## **How-to: Update settings on events attachment in an email**

1. Go to "**file**" and click on the link to access account online

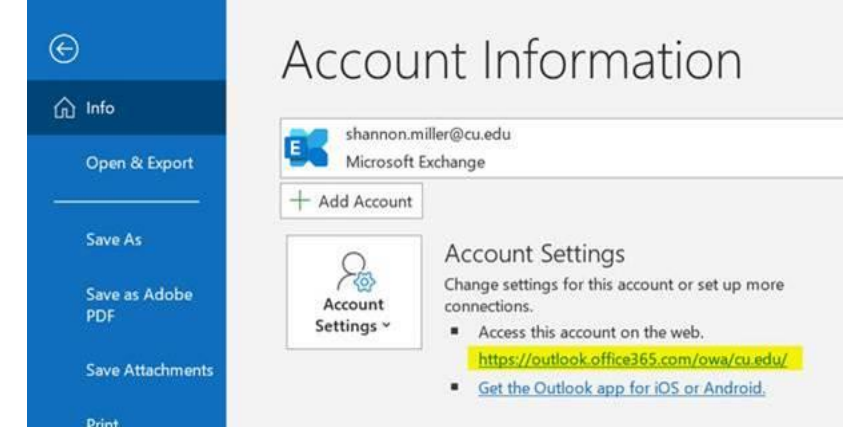

- 2. Follow steps to log into your CU account
- 3. Click "**Settings**"

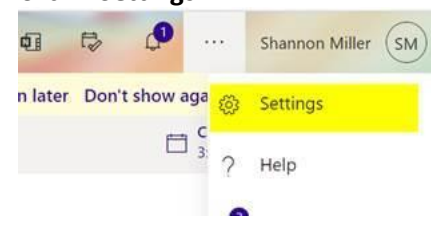

4. Click "**View all Outlooks Settings**"

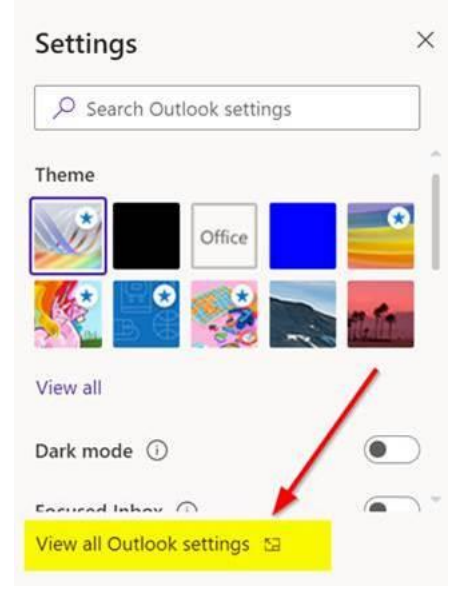

5. Click "**Calendar**" then "**Events from email**" and change all events from "Show event summaries in email and on my calendar" to "Only show event summaries in email"

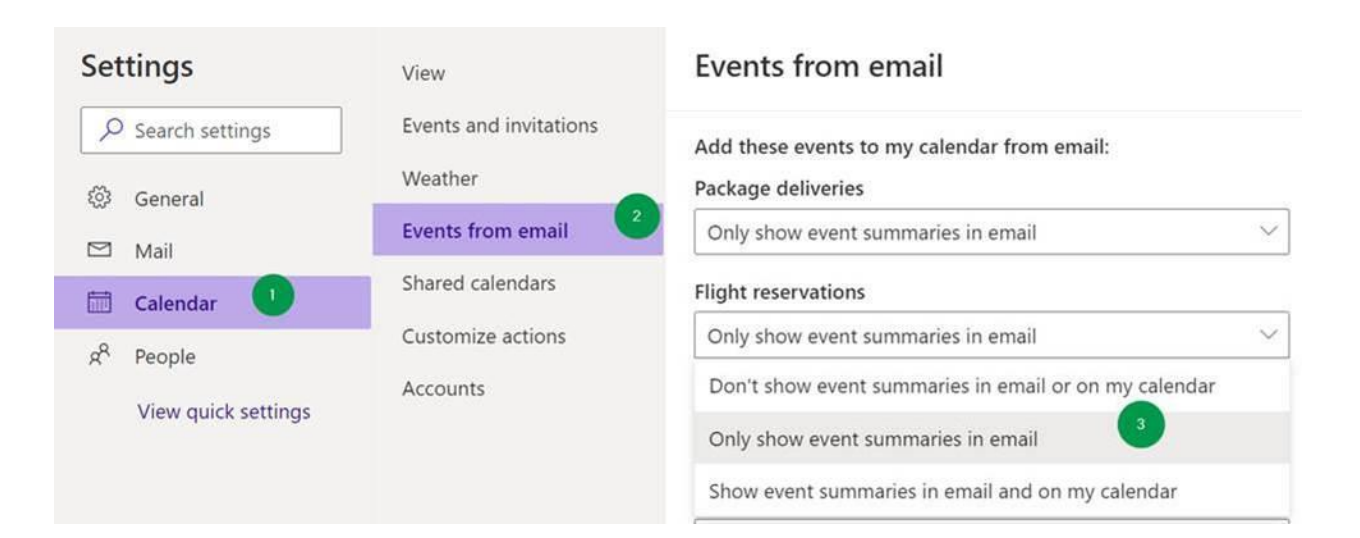